The steps of adding MAC Printer Server

Please do as follows:

1.DUT's configure

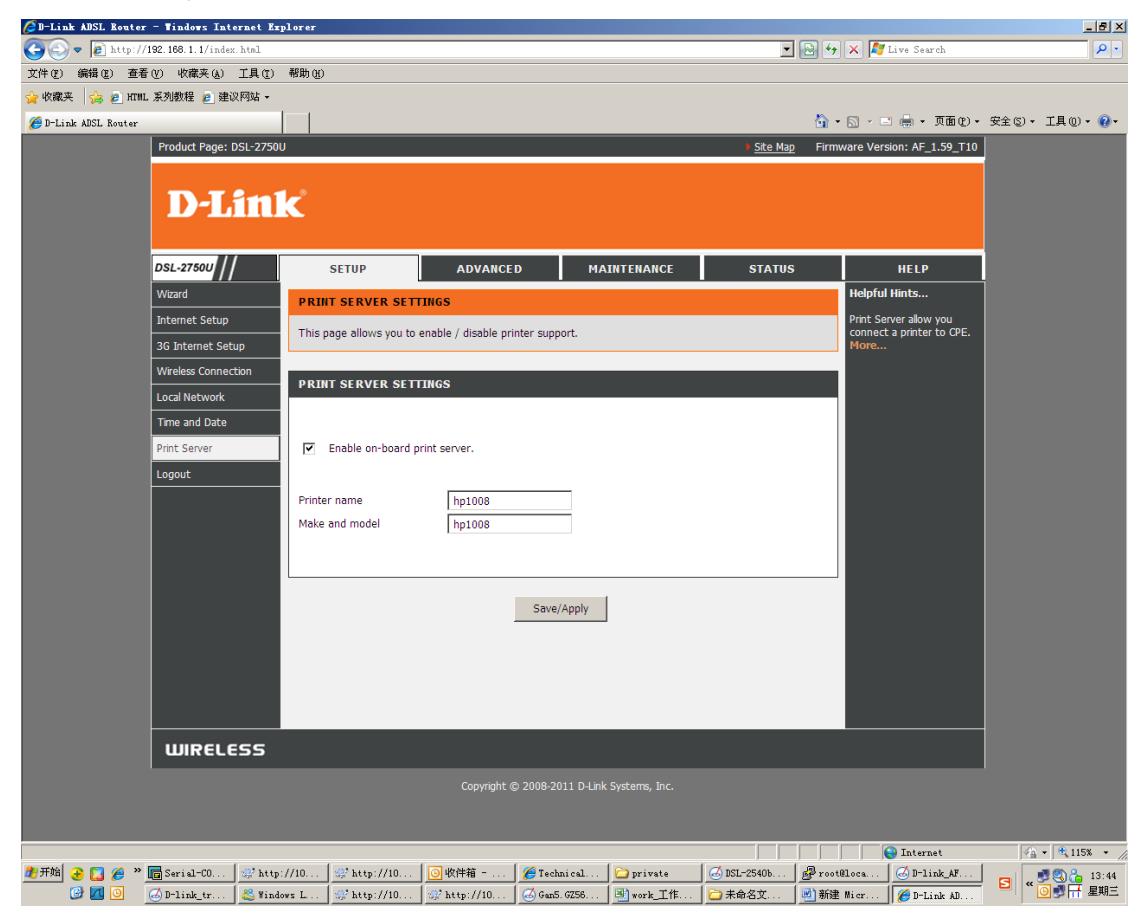

2. Open the System preferences and choose Print & Fax.

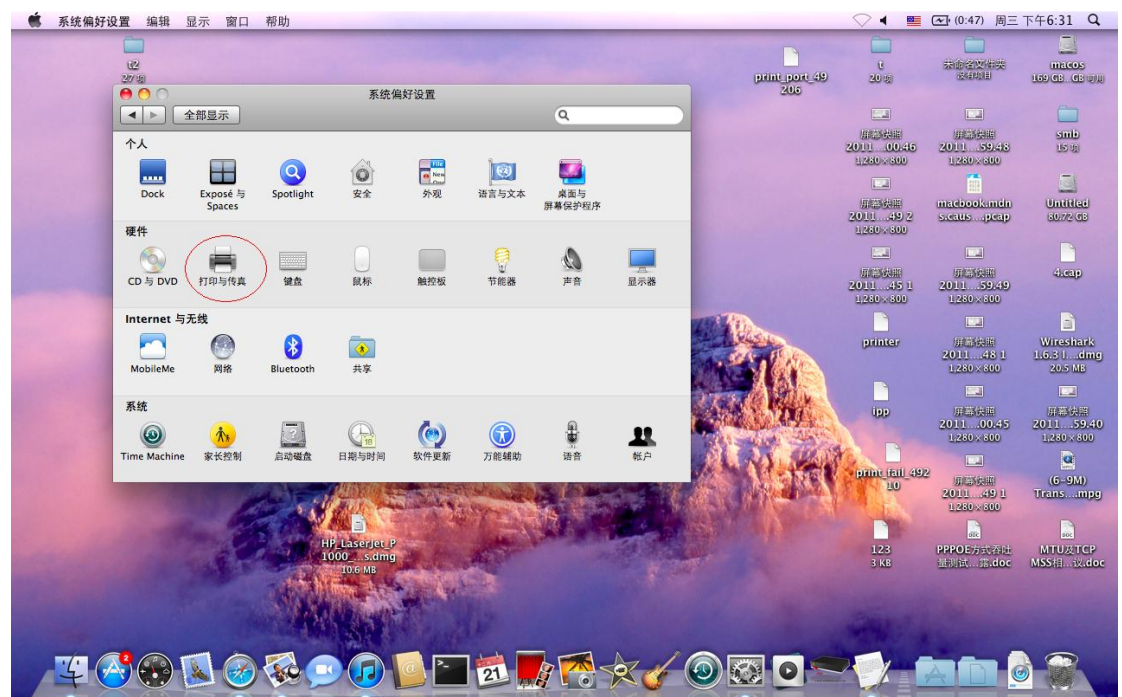

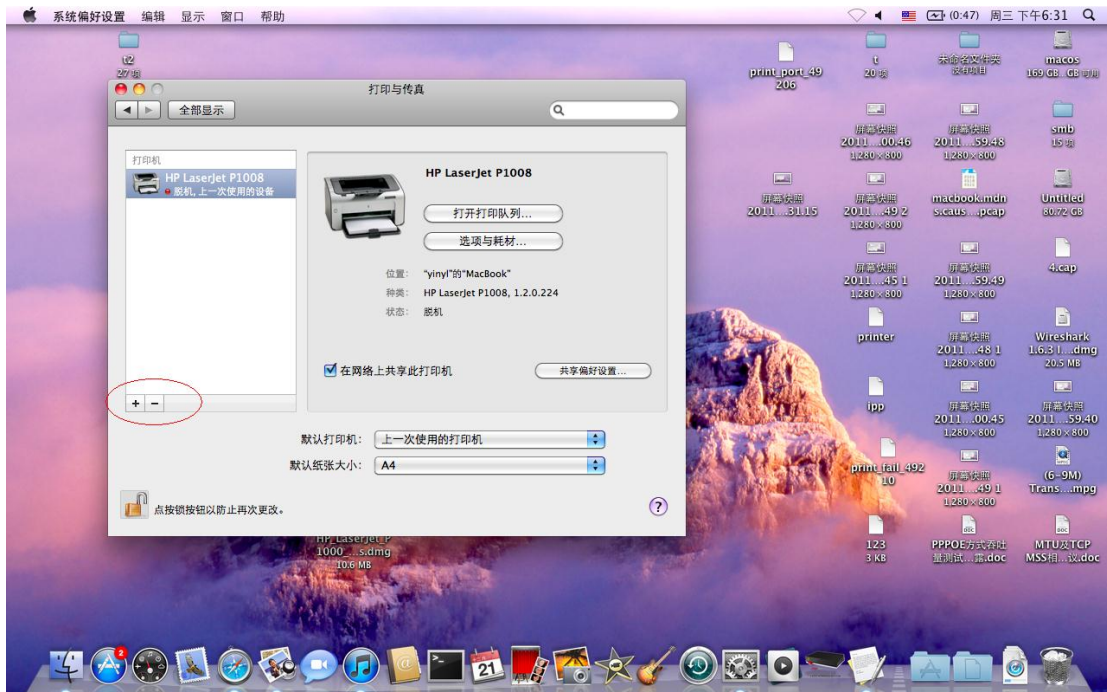

3. Then it will display the page, you can choose " + " to add the printer server.

4. When add printer server, please choose printer server mode "IP".

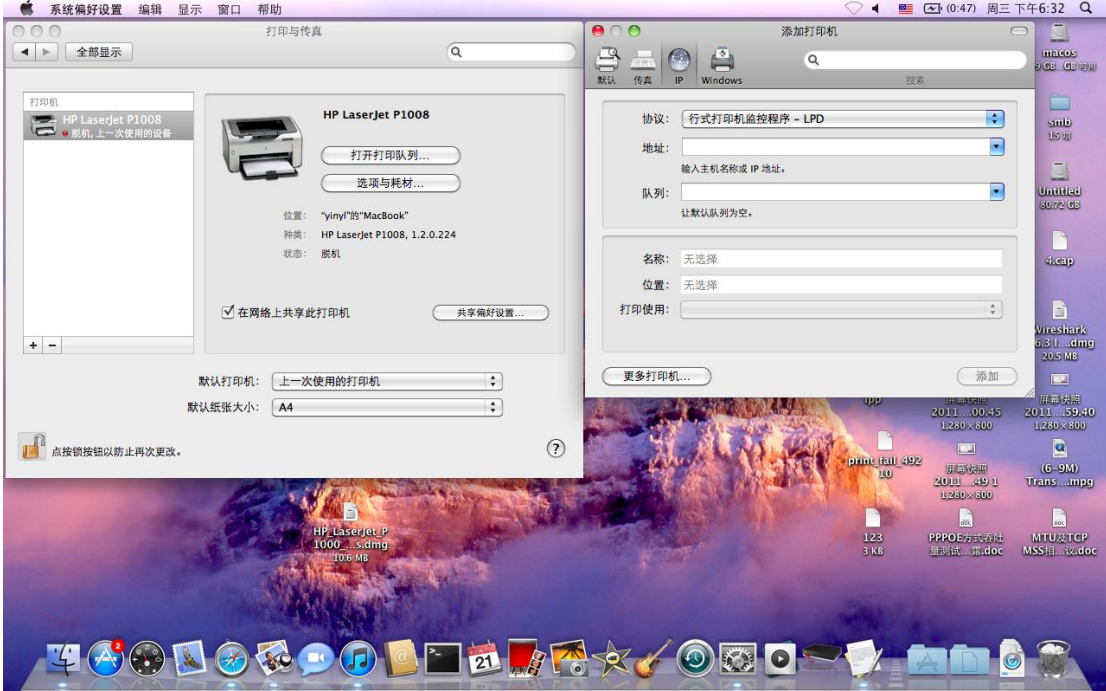

## 5. Configure the printer server

Protocol: Internet Printing Protocol-IPP

Address: DUT's IP Address (for example:192.168.1.1)

 Queue: printers/printer name (the name is that you configure in DUT) (for example: printers/hp1008)

Print Using: choose Select Printer Software and choose the driver your printer need to use

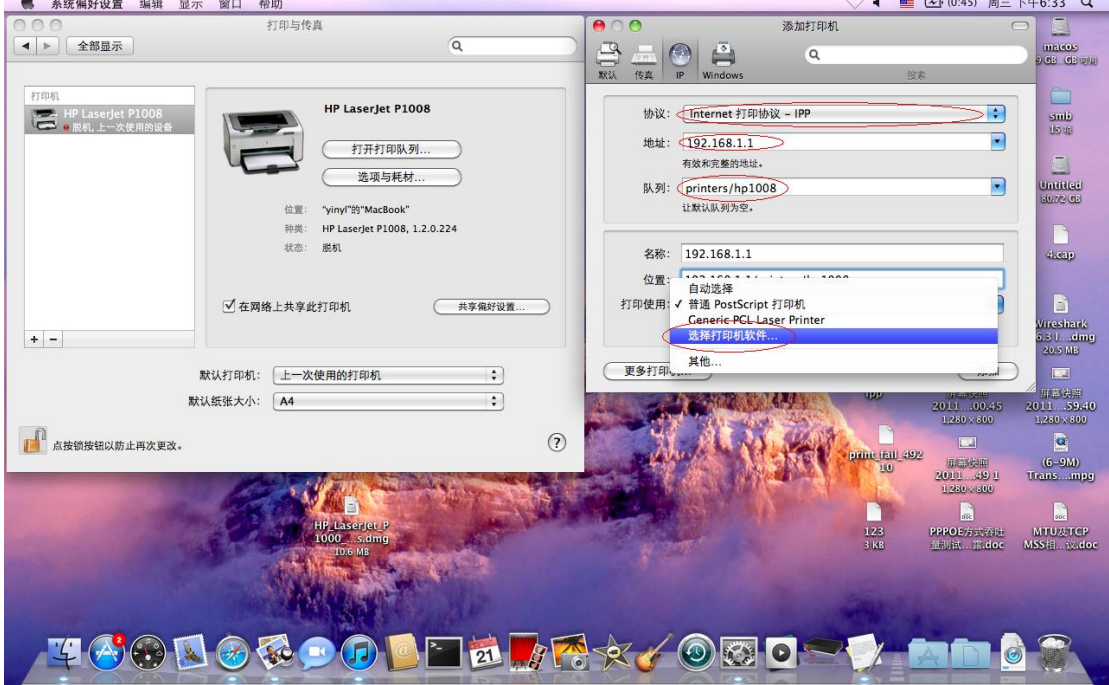

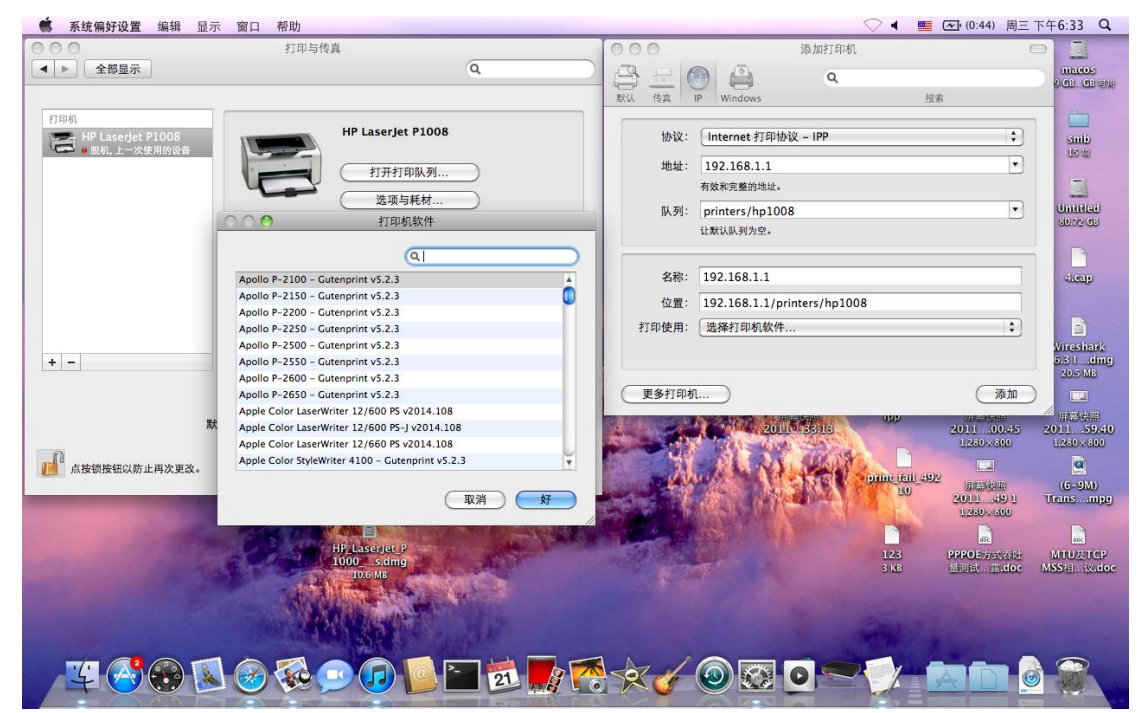

## 6. choose correct driver

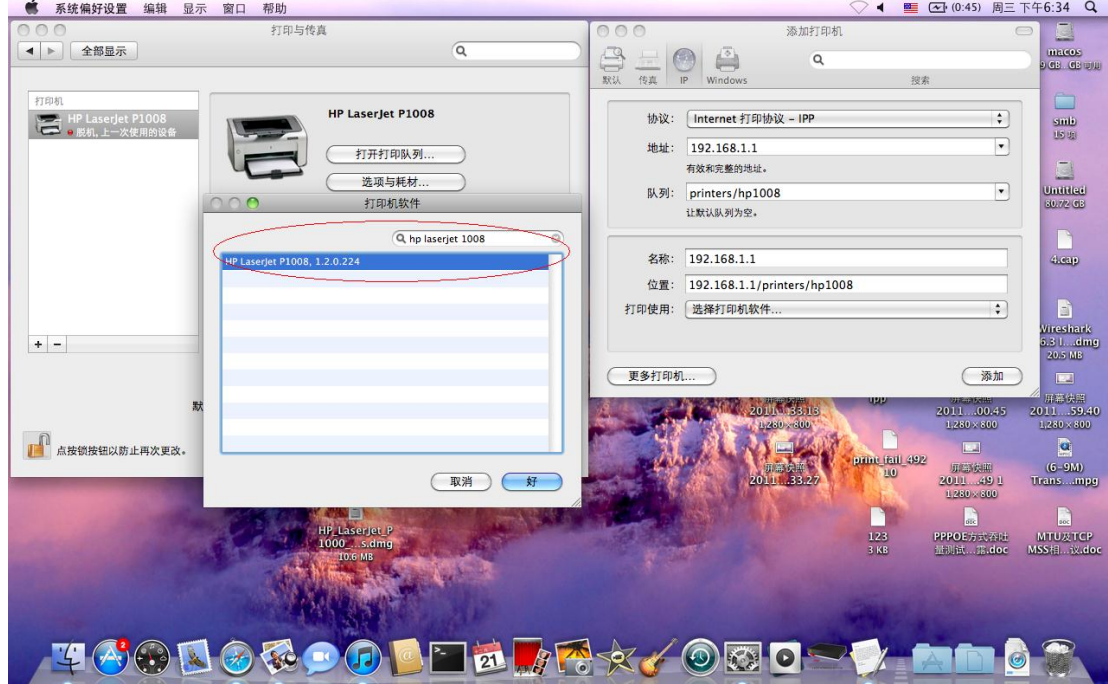

## 7. My printer server is HP LaserJet P1008, so I choose HP LaserJet P1008 1.2.0.224

8. Click Add save the printer server then you can use the printer server

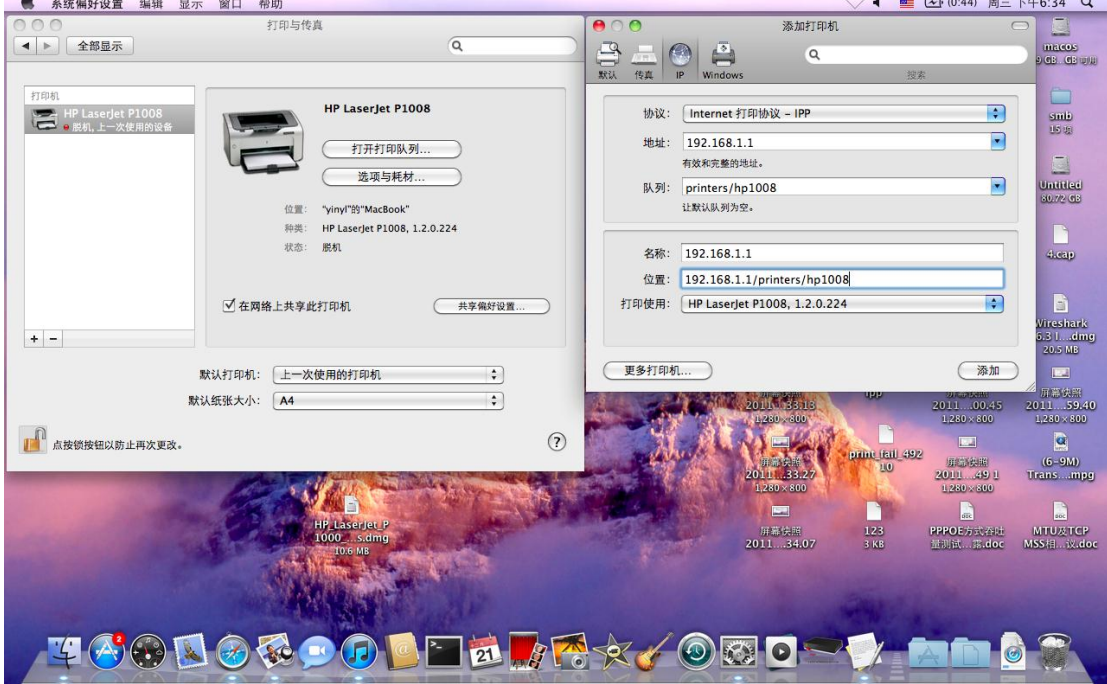

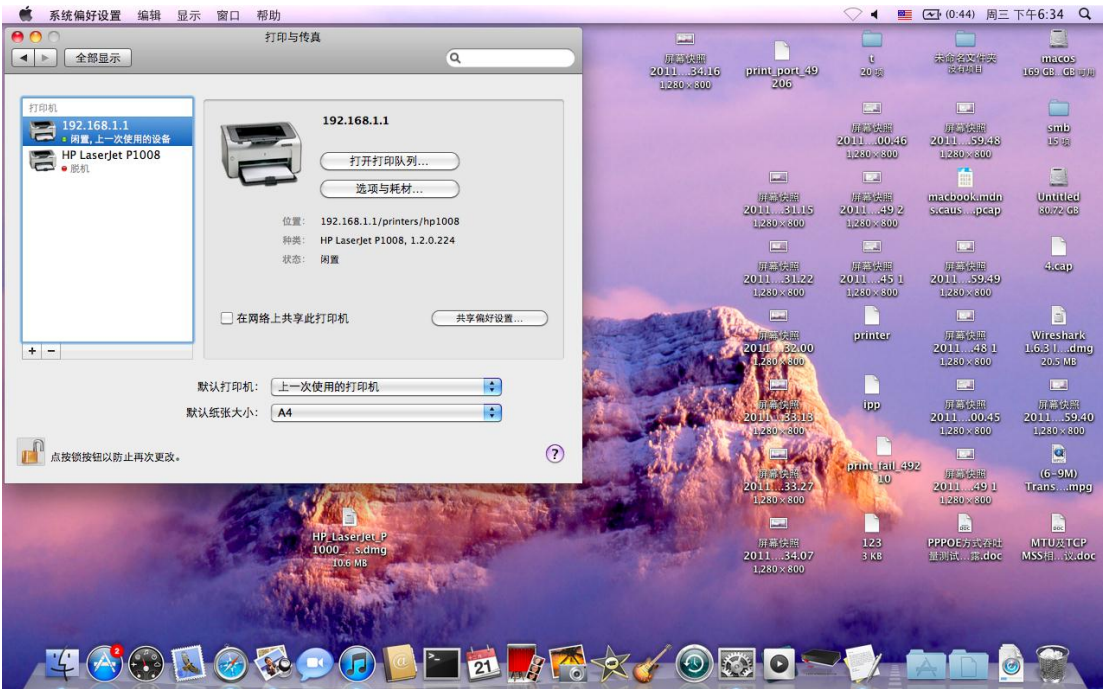